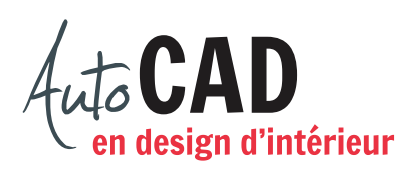

## **EXERCICE 02 – AMÉNAGEMENT.DWT**

Ouvrez un nouveau fichier à partir du fichier gabarit ACAD.dwt. Effectuez les préparatifs suivants.

Type d'unité: Architecture

Précision: 1/16"

Unité de mesure: Pouces

Feuille de travail: 80'-0" × 60'-0"

Grille de points de repère: Tous les 10'-0"

Créez les calques suivants :

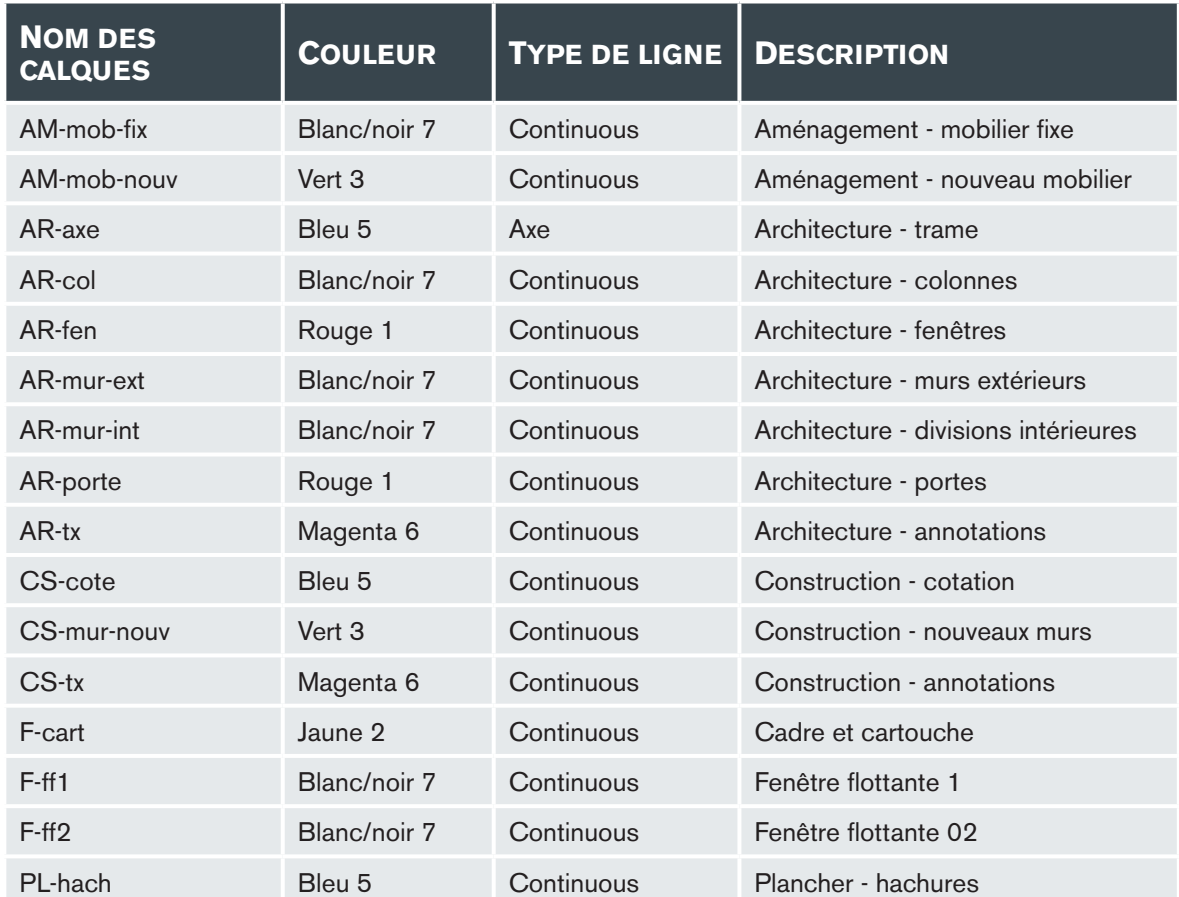

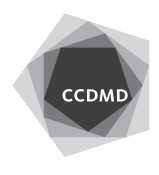

**2**

Reportez-vous aux notions abordées au module 08 pour préparer les deux mises en page suivantes.

Renommez un onglet de présentation A PAYSAGE. Sur cette page de présentation de 11"  $\times$  8 1/2" (format paysage), préparez une fenêtre flottante (sur le calque F-FF) de 8"  $\times$  6" centrée à l'intérieur d'un cadre (fait sur le calque F-Cadre) de 10 1/2" × 8" (ou le plus grand possible).

Inscrivez en bas et à droite de la feuille votre nom et, sur une deuxième ligne, le mot Échelle. Ces mots devront être ajoutés entre le cadre et la fenêtre flottante à l'aide d'un style de texte Stylus1sur8 (police Stylus de 1/8" de hauteur), que vous devrez créer.

Renommez un second onglet de présentation A PORTRAIT. Sur cette page de présentation de 8 ½" × 11" (format portrait), préparez une fenêtre flottante (sur le calque F-FF) de 6" × 8" centrée à l'intérieur d'un cadre (fait sur le calque F-Cadre) de 8" × 10 ½" (ou le plus grand possible).

Inscrivez en bas et à droite de la feuille votre nom et, sur une deuxième ligne, le mot Échelle. Ces mots devront être ajoutés entre le cadre et la fenêtre flottante à l'aide d'un style de texte Stylus1sur8 (police Stylus de 1/8" de hauteur), que vous devrez créer.

Enregistrez le fichier pour le mettre à jour, puis enregistrez sous un deuxième lecteur. Ceci permettra d'avoir un fichier de sureté. Le nom du fichier devra être XXXX 02 Aménagement.dwt Fermez le fichier.

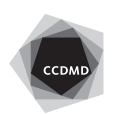